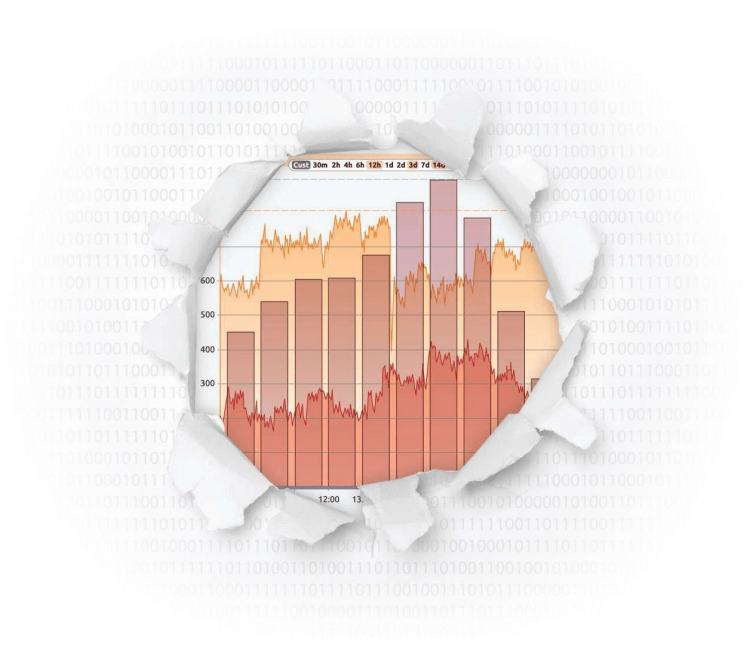

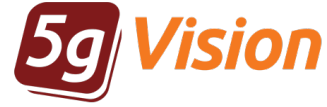

# VoIP/SMPP traffic sniffer

Break through your data

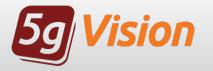

## Traffic sniffer modules

### VoIP traffic sniffer is an umbrella term for three interconnected features:

- Signalling Log Collector gathers SIP, H.323 or SMPP packets in real time and lets users view logs and c all flows in an easy and convenient way.
- Media Collector sniffs packets in real time capturing full media, partial media with filtering by media IPs or making random and on- demand recording of calls selected by signaling IPs / numbers masks and allows users to listen to the rec orded media .
- IP Whitelist Module allows you to detect all IPs that send H.323 setups or SIP invites to the user's switch and alert the user in case there are new IPs that are not in the whitelist.

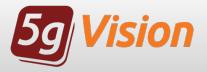

## What is <sup>a</sup> signaling log collector?

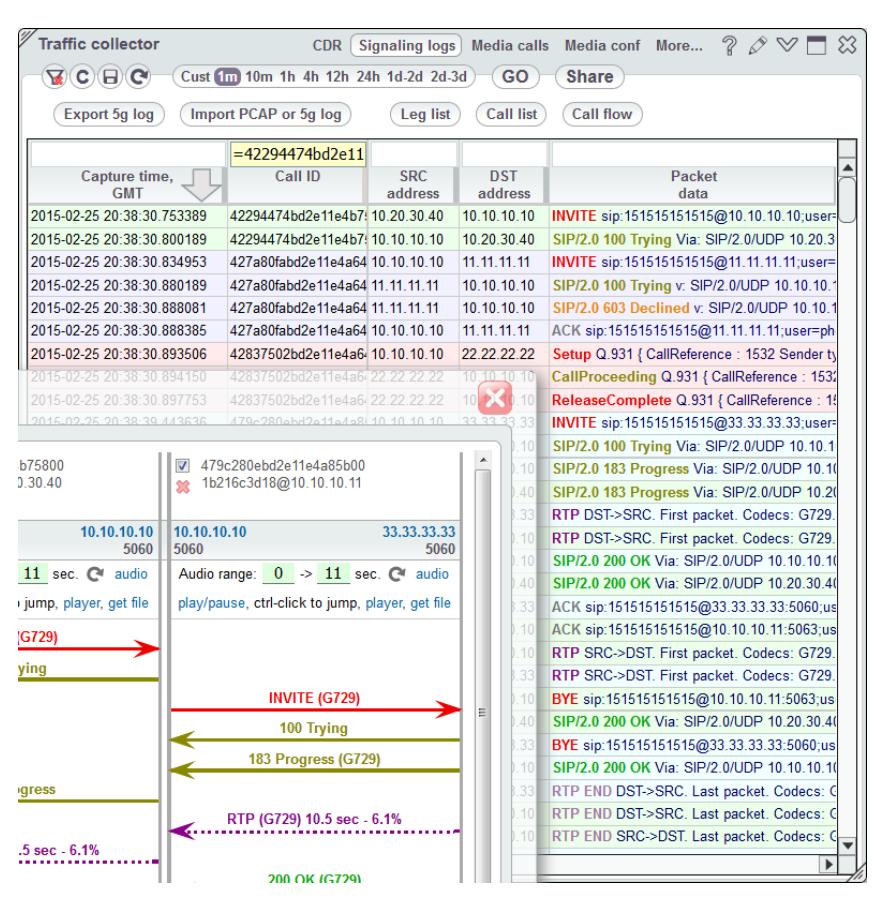

### Key features:

- Collection of all SIP, H.323 or SMPP packets from the carrier's VoIP/SMS switch or several switches, the storage period depends only on the HDD capacity.
- Jumping to a log or a c all/SMS flow of any call/SMS right from the C DRs with all legs matched and shown correctly, including all hunting attempts.
- Display of raw collected packets in a table with possibility to filter packets by SRC/DST IPs, numbers, call IDs, etc.
- Display of contents of individual packets.
- Display of contents of all packets forming a call/SMS leg or complete calls/SMSes with all legs.
- Display of a c all/SMS flow as an easy-tounderstand chart.
- Call/SMS flowsharing with your partners via a powerful 5gVision data sharing mechanism.
- Log export as .txt or .pc ap files.

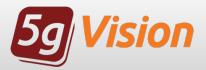

# Call/SMS Flows

### The Call/SMS flow window presents a call/SMS as a series of packet exchanges between switches.

5gVision parses the packets and automatic ally divides the c all/SMS into a number of legs , taking into account Call/SMS IDs and IPs involved. You can viewall the hunting attempts of a call/SMS on a single diagram!

If Media collector is enabled. you can see RTP streams and play media right in the call flow window.

From here, you may open a new Pac ket viewing window showing all packets that comprise a certain leg or a single packet.

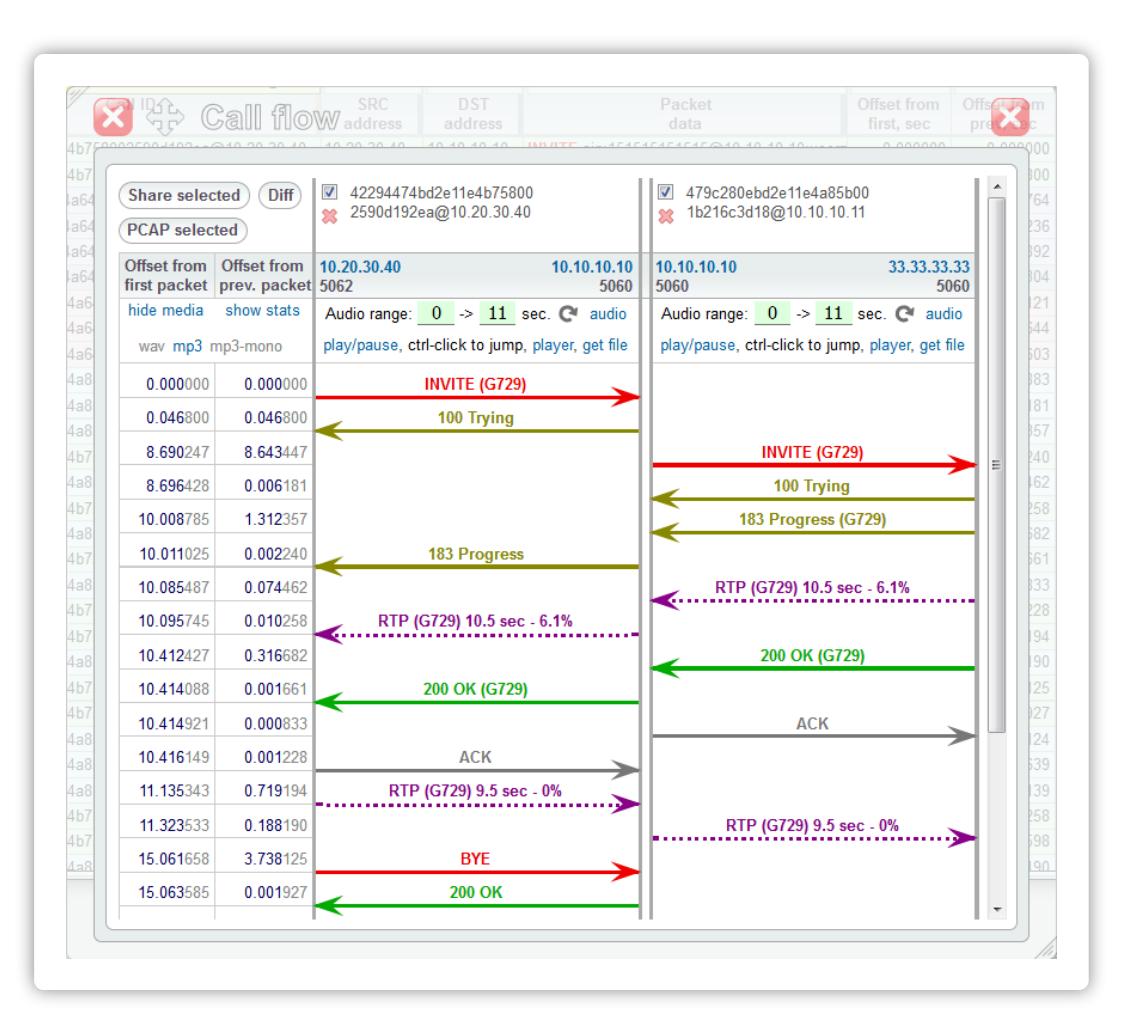

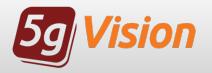

## Viewing Packets

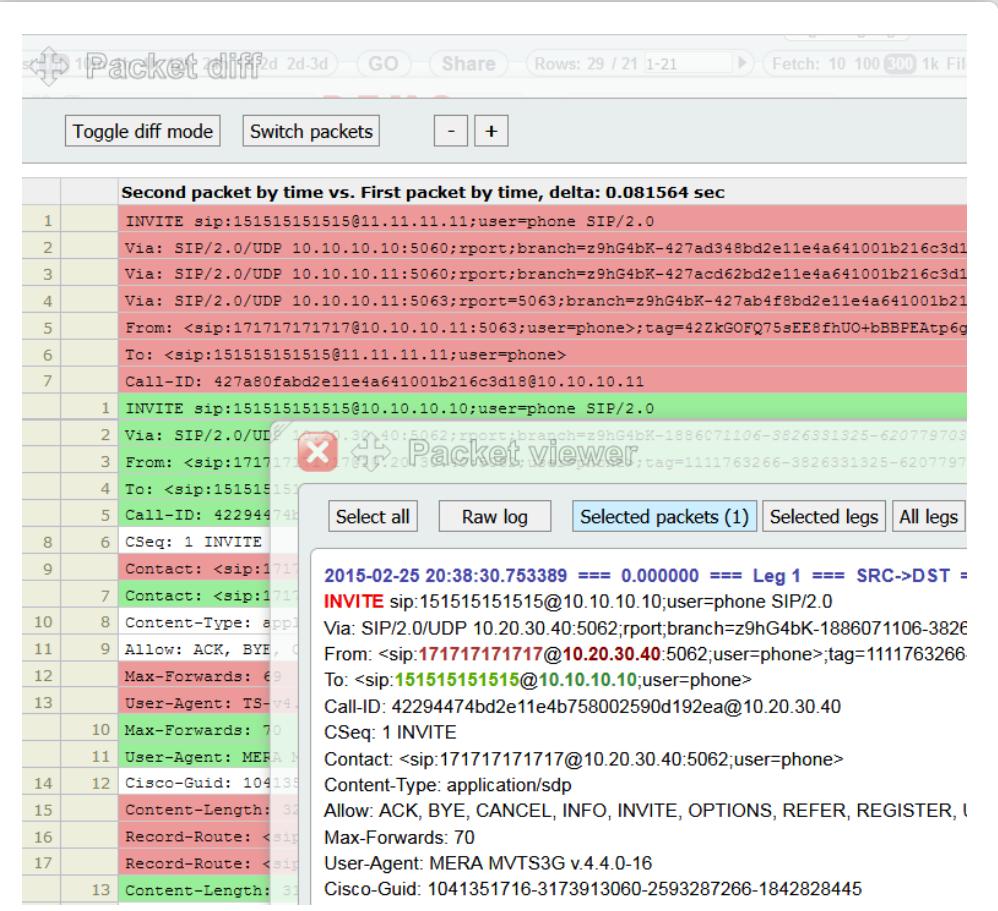

#### The packet viewing window presents pac ket c ontent in a textual form. The amount of information depends on where and how the window was invoked: it is possible to view a single packet, all packets pertaining to selec ted legs or the whole call/SMS.

#### Additional features include:

- Opening 2 or more packet windows to compare different packets s ide- bys ide.
- Generate a diff of 2 highlighted signaling packets.
- Disabling or enabling text formatting to highlight key elements of the packet.

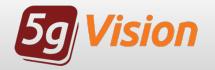

# Sharing Call/SMS Flow

### A Call/SMS Flow chart may be shared using the standard 5gVision sharing mechanism.

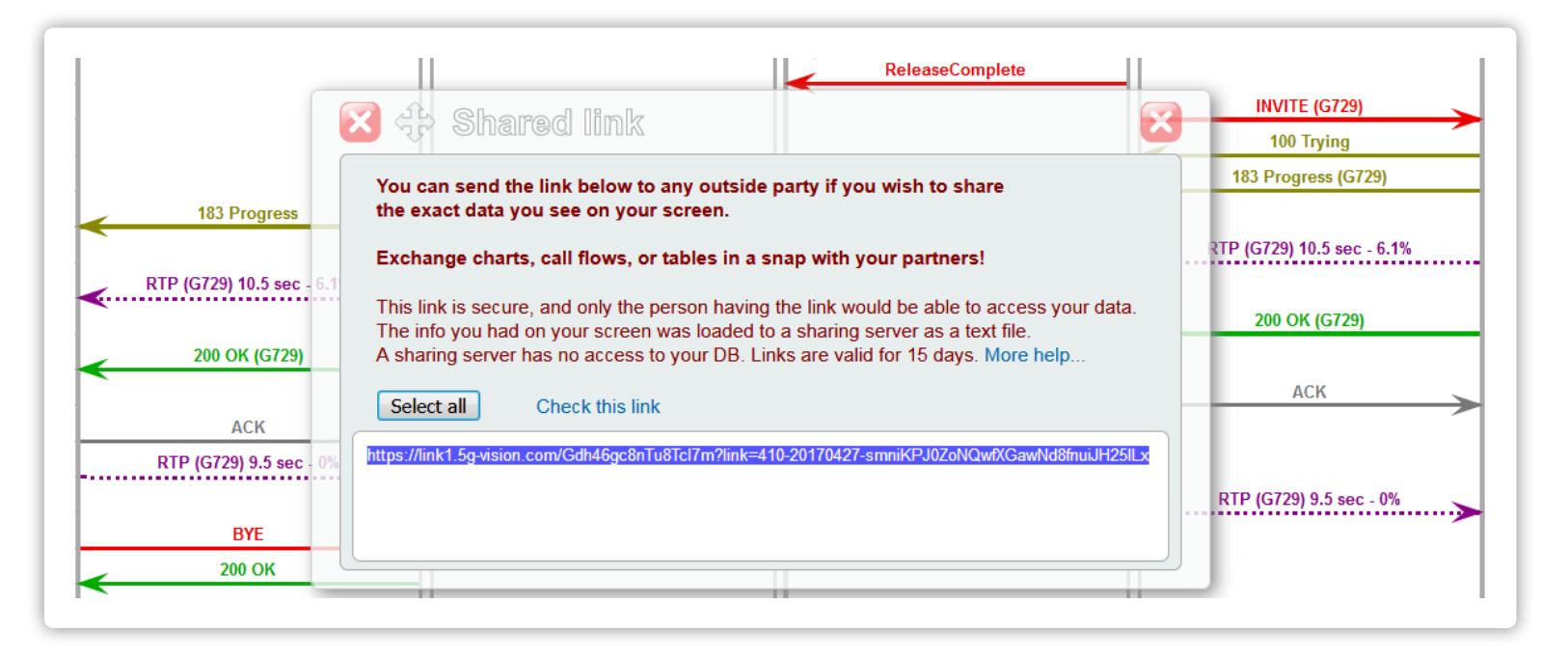

The Call/SMS flow window also contains a Share selected button which allows you to share the required legs with your partners. Shared links let your partner see the shared data in the same way as you do.

You may hide c ertain legs of a call/SMS and send only the info you want your customers or vendors to see, providing a very c onvenient way for your partners to investigate their logs.

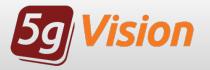

Exporting / Importing Logs

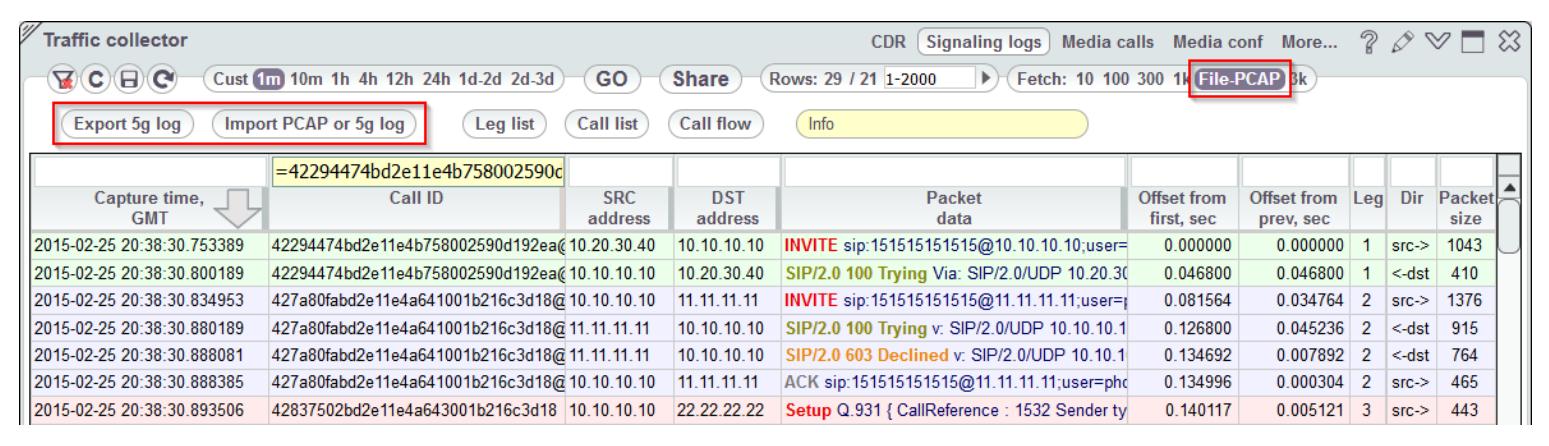

You may export logs from 5gVision in two ways:

- as .pc ap files by selecting F ile-PCAP in the row count selector and clicking GO.
- as .txt files in a proprietary format (click the Export 5g log button).

Such saved logs can then be easily viewed later by Importing them back to 5gVision by you, your colleagues, or even your partners if they are using 5gVision.

You may also import logs into 5gVision as .txt files or in a Wireshark-readable .pc ap format by clicking the Import PCAP or 5g log button.

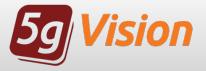

What is <sup>a</sup> media log collector?

### Key features:

- Capturing and playback of media in any commonly used codecs.
- Several modes available:
	- full media collection.
	- partial media collection with filtering by media IPs.
	- o random and on-demand recording of calls selected by signaling IPs / numbers mask.
- Downloading audio files.
- Signaling logs module is required for Media logging to work.

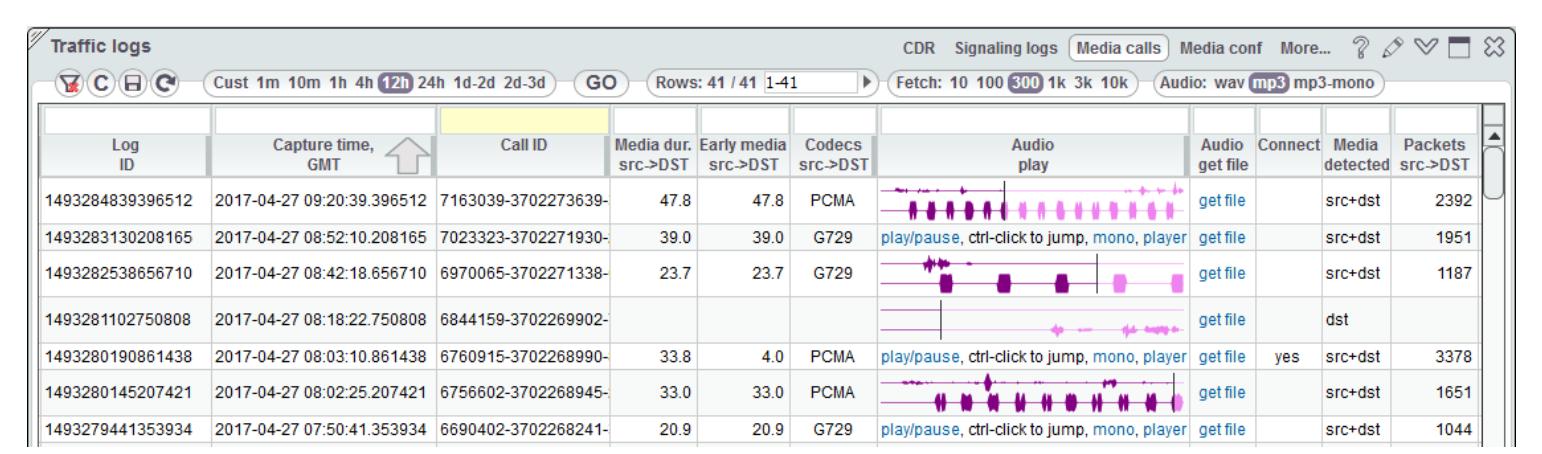

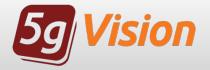

# Media collector module setup

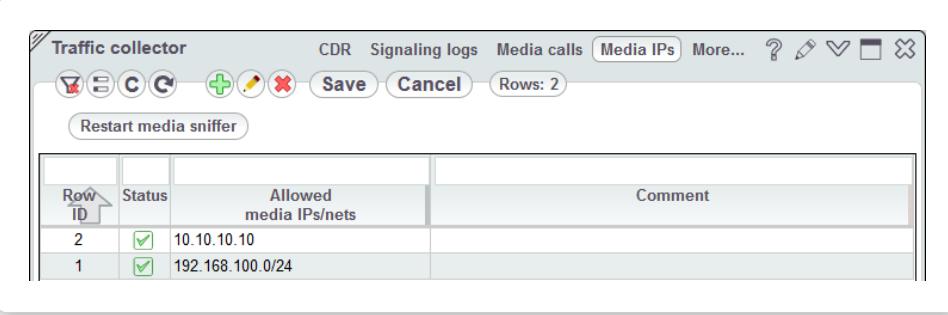

When you have huge traffic, and your hardware doesn't manage to process full media of all calls, you can setup collecting partial media only for a certain range of known Media IPs .

Otherwise, you may setup random or on- demand recording in the Media c onf table. The table allows you to set up the SRC/DST signaling IP addresses and/or number masks to record only the calls that match these criteria.

The system will filter the signaling logs first, figure out the media IPs, and then start recording of the media stream for the configured calls in a random or next X c alls mode.

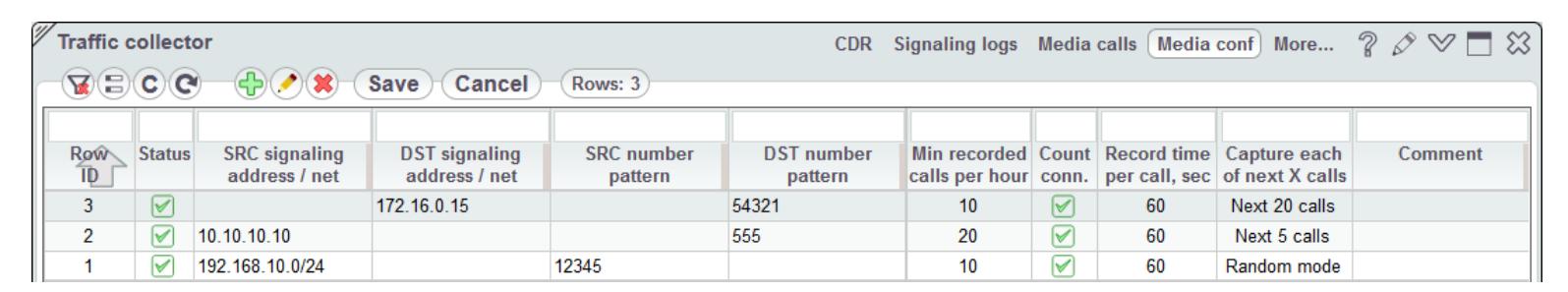

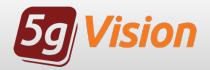

# Media playback

Recorded calls in playback-ready format are found the Media calls table or a Call flow. You may playback a call by clicking the play/pause button in the Audio play column or in the Media section on top of a Call flow window. The system will display the graphical representation of a sound stream. Playback is always stereo with IN and OUT streams in different channels. The connect point is marked with a green bar, and you may jump through the stream by C trl- c lic king it.

Each media waveform in a table cell or in a Call flow has a Right-click menu, allowing to open each audio file in a separate player. The C all flow lets you play media of eac h leg separately, as well as view the media stats.

You may also download the file via the get file link.

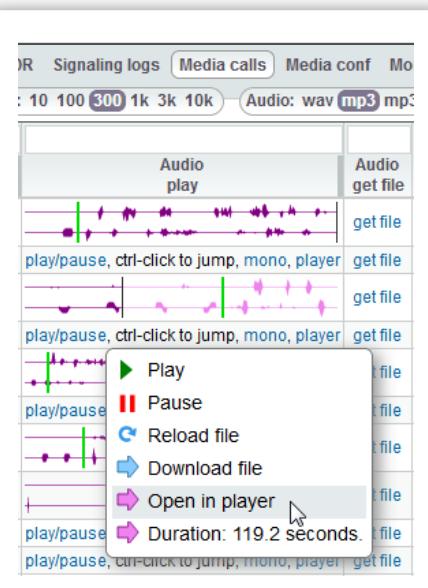

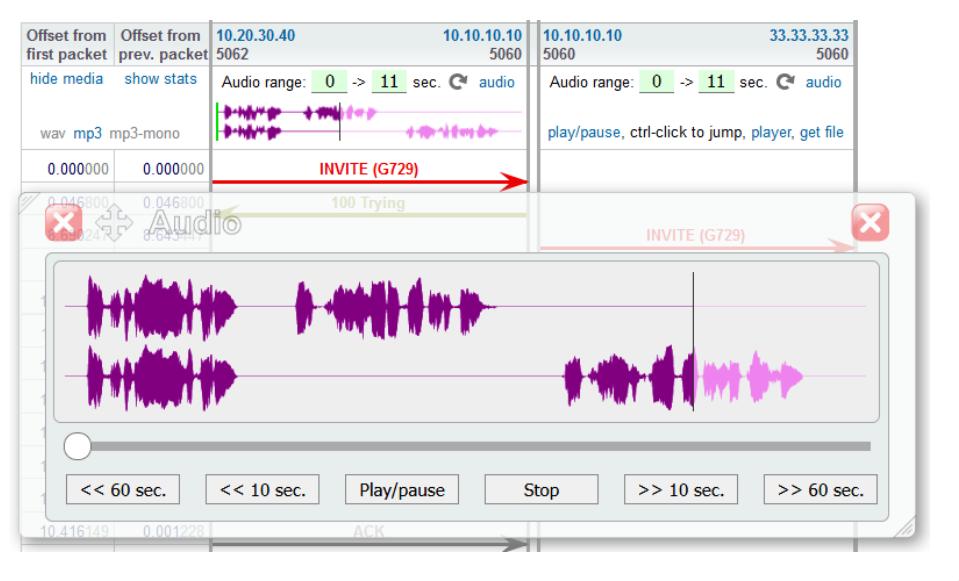

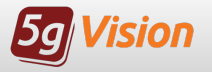

The IP whitelist module collects all IPs that send H.323 setups or SIP invites to your switch, independently of switch CDRs, from raw packets, and in case a number of per hour occurrences of new IPs that are not in the whitelist exc eeds a preset threshold , you will be alerted over email, SMS or Push notification (a 5gVision Alerting module is required).

This feature might be useful to catch the following intrusions into your VoIP system:

- Intrusion into your switch, by adding authorizations for new IPs. Your own switch IP:ports remains same, new IPs of fraudulent customers start sending traffic to existing switch IP:ports.
- Intrusion into your servers and installation of just another malicious switch in parallel with your own switch.
- Intrusion into your Customer's servers. A Customer starts sending you traffic that they potentially wont be able to pay for.

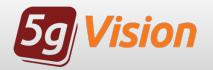

### Collection methods

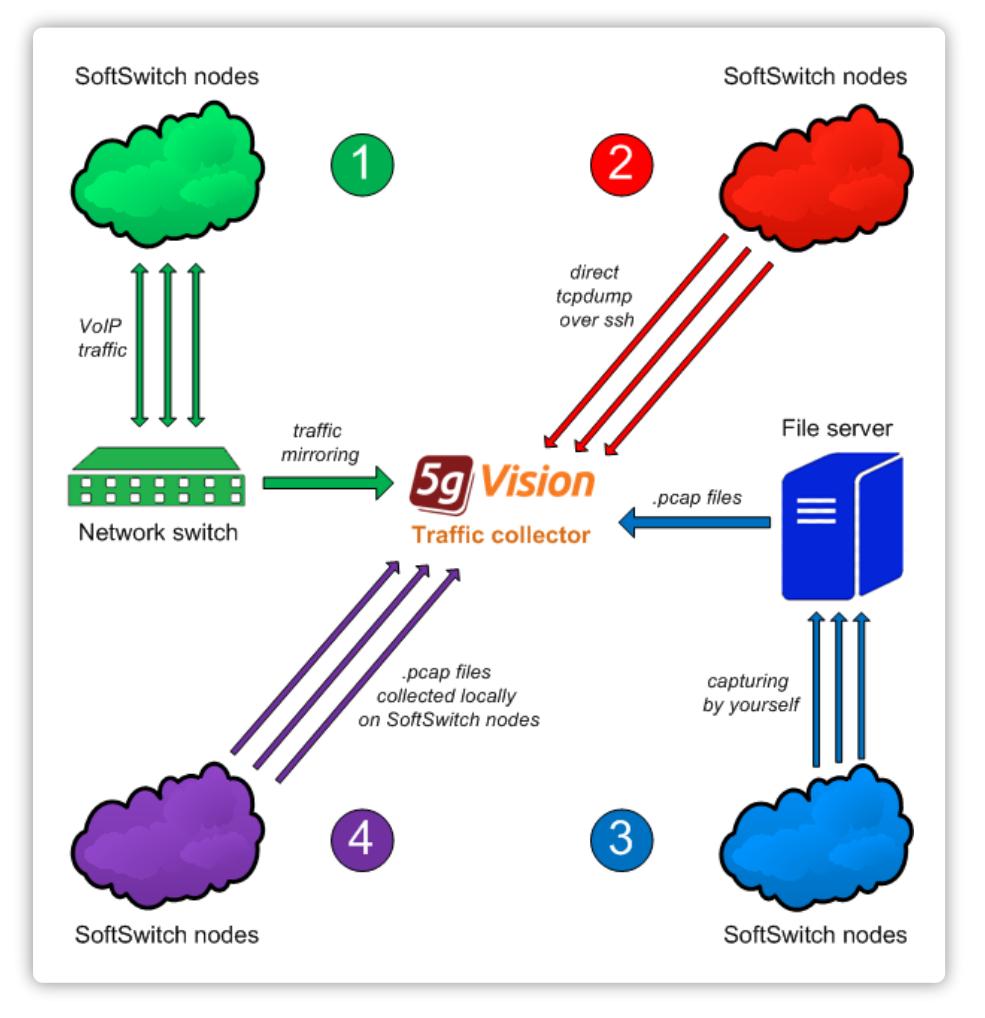

### There are 4 main methods of getting signaling and media packets:

- 1. By setting up a mirroring port on the Ethernet switch the VoIP/SMS softswitch is connected to and connecting a 5gVision logging server to this port.
- 2. By allowing 5gVision software to connect to customer's VoIP/SMS softswitch over SSH with a user with limited rights to run the tcpdump remotely and send packets back to 5gVision over SSH.
- 3. By uploading over SFTP or other protocols and processing already collected by yourself .pcap files.
- 4. By collecting packets in .pcap files using a very simple script on each node of your VoIP/SMS softswitch and feeding them to 5gVision over SFTP or other protocols for processing.

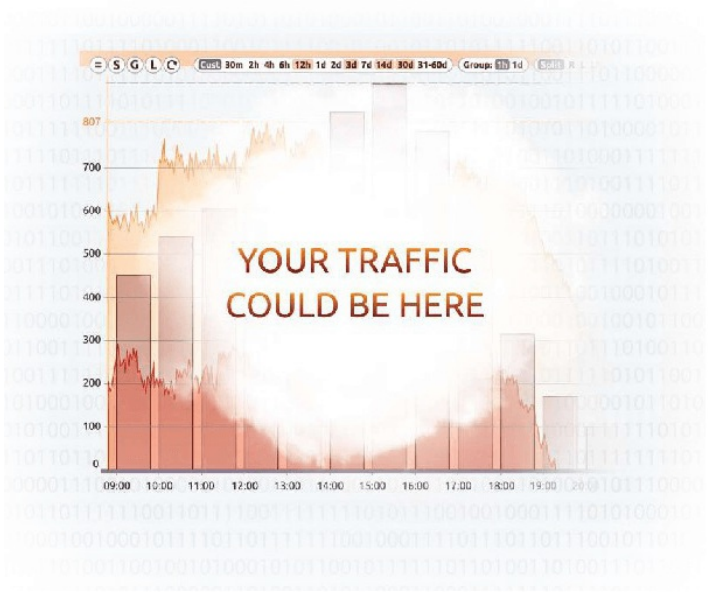

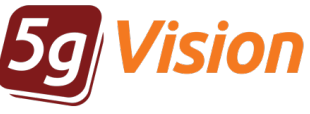

# Thank you for your time

or get more information, Skype: support\_5gfuture

If you wish to request Demo: [demo.5gfuture.com/logger](http://demo.5gfuture.com/logger) a fully functional trial Web: [www.5gfuture.com](http://www.5gfuture.com) please contact: Email: sales-team@5gfuture.com